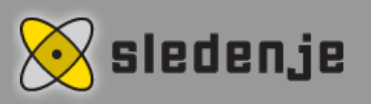

## Tip of the month – adding locations into GpsWin July 2015

This monthly tip is to add locations in GpsWin-u.

Feature comes in handy as a bookmark in Gpswin-u, for ease of review when you load the history of the way, we can see exactly where a specific vehicle crossed the way or had a stop at a particular location.

Once stored locations can also be exported in \* .csv format.

This latter allows the customer can provide input to our reporting system. As a result, the customer can review report point of interest stops.

At the end we can do weekly or monthly analysis if actual visits to customers are consistent with planned.

You can save or search already saved locations on every map. First select Window > Spatial Data > Locations and the Locations window will open showing a list of previously saved locations. When you open the window for the first time, list will be empty.

You first need to find/locate the position you would like to add as location using quick search, search windows (*Window > Search > ...*) or you locate it manually. After that you have 2 options how to add a position as location.

- 1. Simply add the position by right-clicking on the position on the map that you would like to add and then select **Add Location** option in pop-up menu. On clicked spot a new location is added.
- 2. On the position that you would like to add location on you first need to position a waypoint (usually with help of search) and the click on Add Location button () which is located at the bottom of Locations.

If you do not like already assigned name, you can rename it. Right-click on a desired location on the location list in the Locations window and select Rename... option in popup menu. A window will appear where you can enter a desired name and click OK to confirm the change or Cancel to cancel it. Similarly to renaming the location, you can also delete it. Just select **Delete** options instead. With delete option you remove all selected location which means you can delete many locations at once. A window will appear prompting you to confirm (OK) or cancel (No) the deletion. In example you can see that the Monolit - Work location has been already created. To

see it on the map, just check the corresponding checkbox and the location will get visible on a map. If you also select the location, you can see that it has been marked with yellow circle. By double-clicking on a location or by right-clicking on the location and selecting **Zoom selected** option in the pop-up menu the given location gets zoomed in on the map. At the bottom of the window you also have two additional buttons that serve for hiding (  $\Box$ ) and for showing  $(\Box)$  all locations simultaneously.

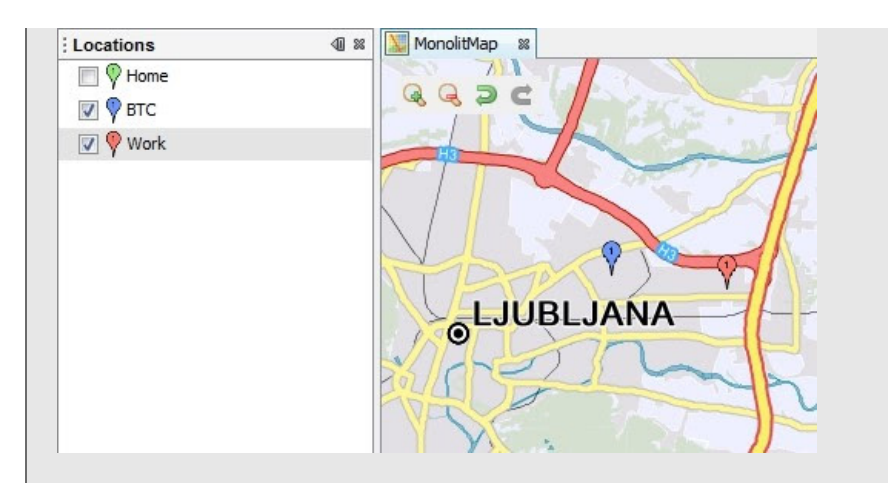

## Saved location can then be also used for following applications features:

- 1. As event for states at Geofance listener
- 2. Navigation– may be used as navigation target
- 3. Dispatcher can be set as dispatcher goal

Each location has its properties. You can access them by selecting **Properties** option in pop-up menu that appears when you right click on desired location.

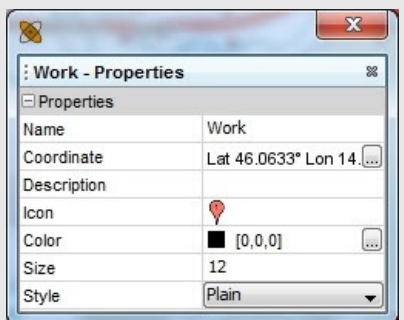

In locations properties you can see the following fields:

- Name name of location. With click within this field you can also rename the location
- Coordinate location coordinates. With click on the ... button a window opens that display you the zoomed in view of this location. On center map a red square gets displayed that show you the area that is covered in this new opened window.
- Description you can write location description here.
- $\bullet$  Icon in this field you can see current location icon that you can change at any given time by simply choosing a new one in drop-down list.
- Color you can select label color that is display next to location.
- Size you can alter the size of label here
- Style you can determine the style of label (bold, italic, etc.)

## Note

Label of location is displayed to you only at specific map zoom which is usually when you zoom in enough on the map.

Cop*yright* © 2015 Sledenje d.o.o., All rights reserved.<br>Vsakmesec vam bomo poslali namig meseca, ki bo omogočal še lažjo uporabo našega programa. Če želite, da vam v<br>bodoče ne pošiljamo tega e-maila nas prosim obvestite.